# **Подключение платы myCNC**

Это общий процесс настройки плат управления myCNC. Пожалуйста, ознакомьтесь с руководствами по конкретным платам для диаграмм входов/выходов, настройки уникальных функций и т.д.

#### **Питание и Сеть**

- Подключите источник питания 24В к плате управления myCNC
	- Примеры подключения питания для плат myCNC можно найти в следующих руководствах пользователя: [ET6,](http://cnc42.com/mycnc/mycnc_et6) [ET7](http://cnc42.com/mycnc/mycnc_et7), [ET10,](http://cnc42.com/mycnc/mycnc_et10) [ET15.](http://cnc42.com/mycnc/mycnc_et15)
- Подключите контроллер myCNC напрямую к компьютеру или к сетевому раутеру через кабель Ethernet. Если в качестве компьютера используются компьютеры Odroid-C2 / Raspberry-Pi, используется короткий Ethernet кабель (~15 сантиметров) между компьютером и контроллером

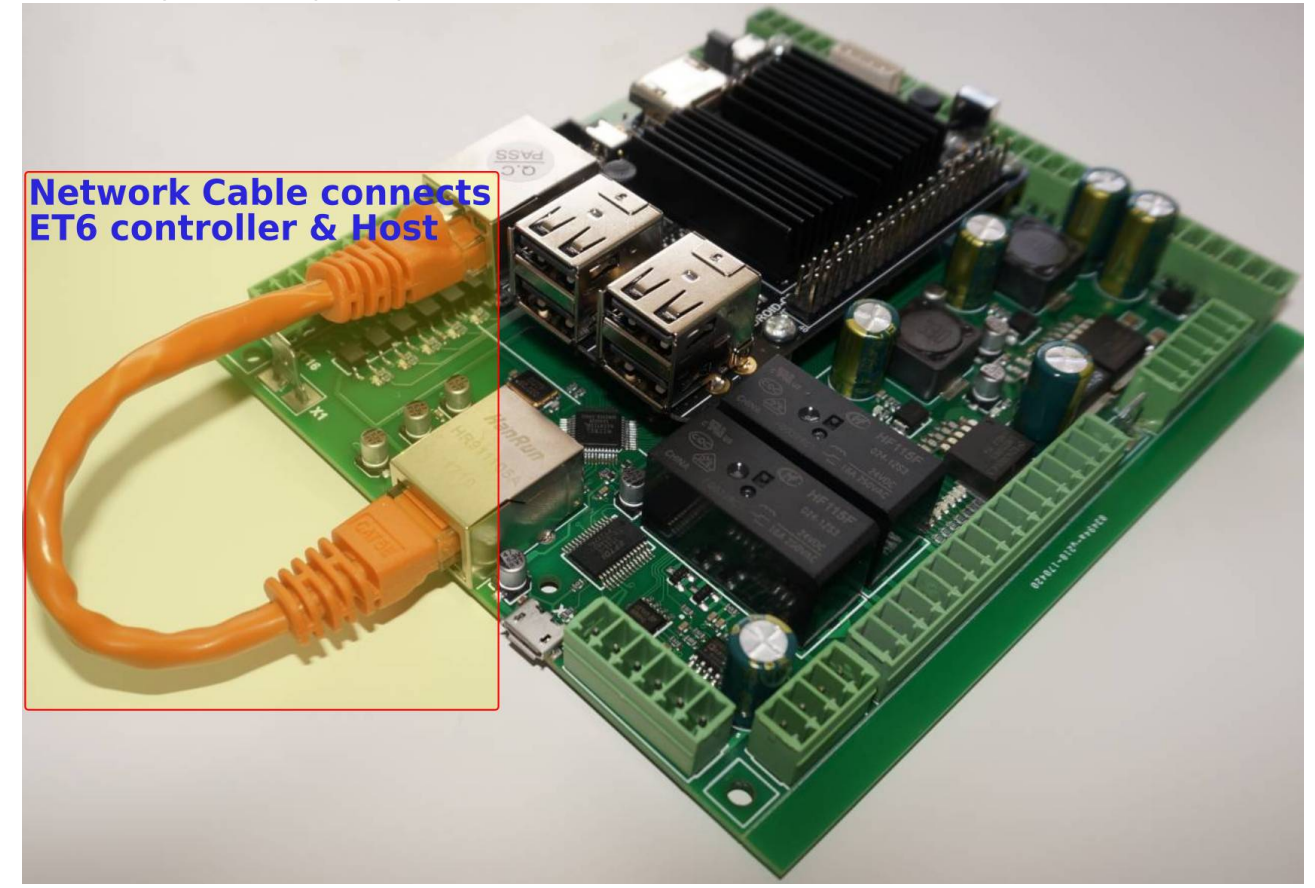

• Настройте IP адрес для хост-компьютера и контроллера myCNC. Адреса контроллера и хоста должны находиться в одной локальной сети. Например -

Controller Address: 192.168.4.78 Host Address: 192.168.4.100

or

Controller Address: 192.168.5.10 Host Address: 192.168.5.11

Используйте [данное руководство,](http://cnc42.com/mycnc/change_ip_address_of_mycnc_control_board) если нужно изменить IP-адрес платы. По умолчанию, IP адрес большинства плат myCNC - 192.168.4.78.

- В программном обеспечении MyCNC, зайдите в Settings > Config > Network, после чего:
	- Установите IP-адрес контроллера в поле "Controller IP Address"
	- Установите «Сетевой протокол» ("Network Protocol") на опцию «UDP»,
	- Нажмите кнопку «Сохранить» в правом верхнем углу экрана myCNC.
	- Изменения должны применяться на лету, и счетчик **UDP message counter** должен начать отсчет, что означает, что связь между контроллером и компьютером работает правильно.
	- Более подробная информация о сетевых настройках доступна в руководстве [QuickStart Network Setup](http://cnc42.com/quickstart/mycnc-quick-start/network-setup).

#### **Шаговые драйвера**

Подключите Pulse-Dir от серво или шагового драйвера к плате управления myCNC

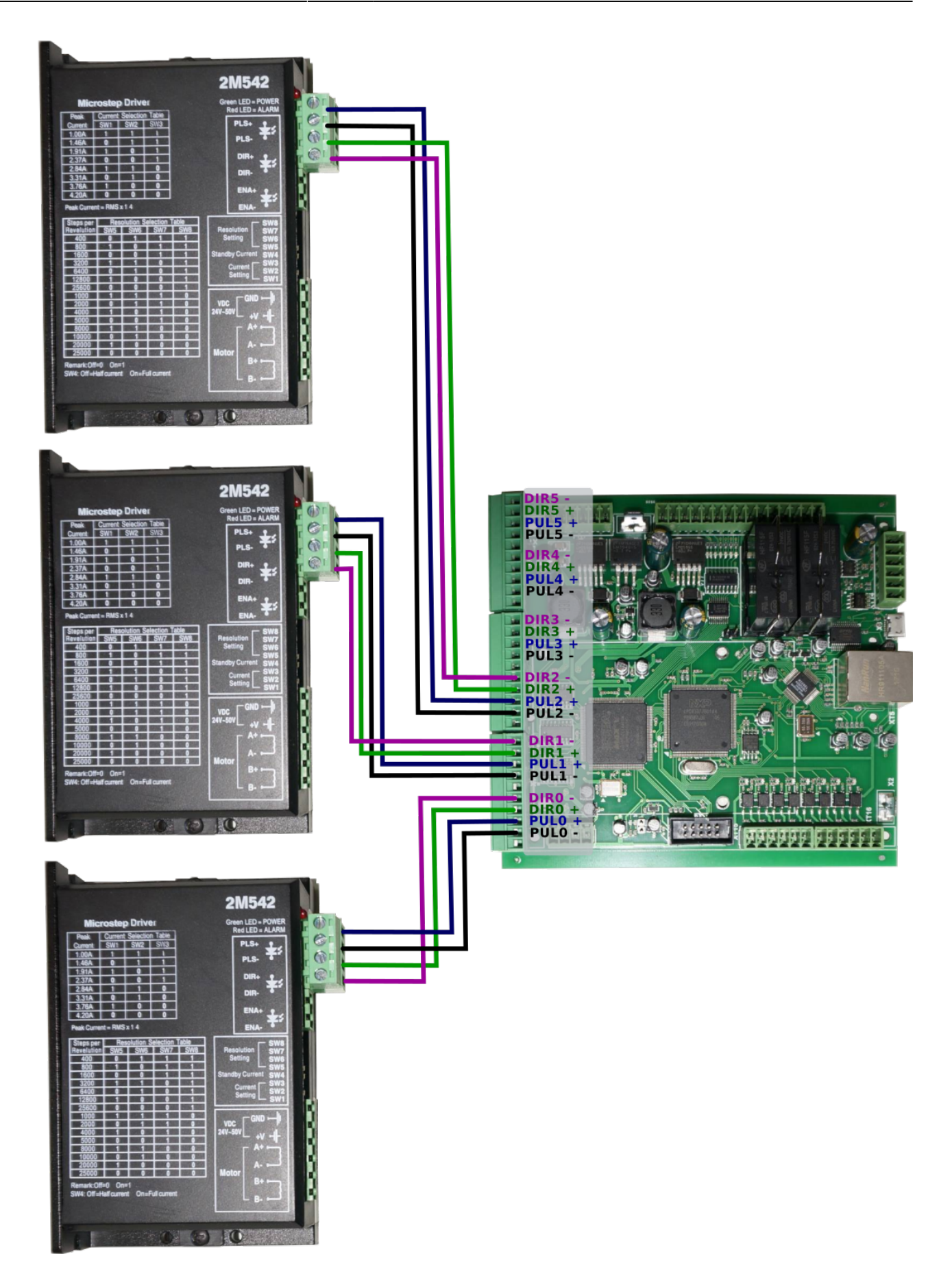

## **Подключение шпинделя и плазменного резака**

Такие команды, как M03 (включить шпиндель) и M71 (включить плазменный резак) записываются с учетом некоторых указанных номеров входов и выходов - когда сигнал отправляется на этот конкретный выход или когда состояние входа изменяется, происходит какое-то действие (в зависимости от ситуации). Однако конкретные номера для этих входов и выходов не указываются в конкретных процедурах PLC - вместо этого есть отсылка на имя присвоенное в программе этому входу или выходу (например, изменение выхода, который определен как OUT SPINDLE, изменит состояние шпинделя с OFF на ON). Это сделано для того, чтобы не было нужно проверять все соответствующие PLC процедуры, когда необходимо изменить номер входа/выхода. Вместо этого эти эти данные определяются в файле pins.h (Settings > Config > PLC > Hardware PLC > pins.h). При настройке платы сверьтесь с файлом pins.h, чтобы проверить, как настроены конкретные входы/выходы:

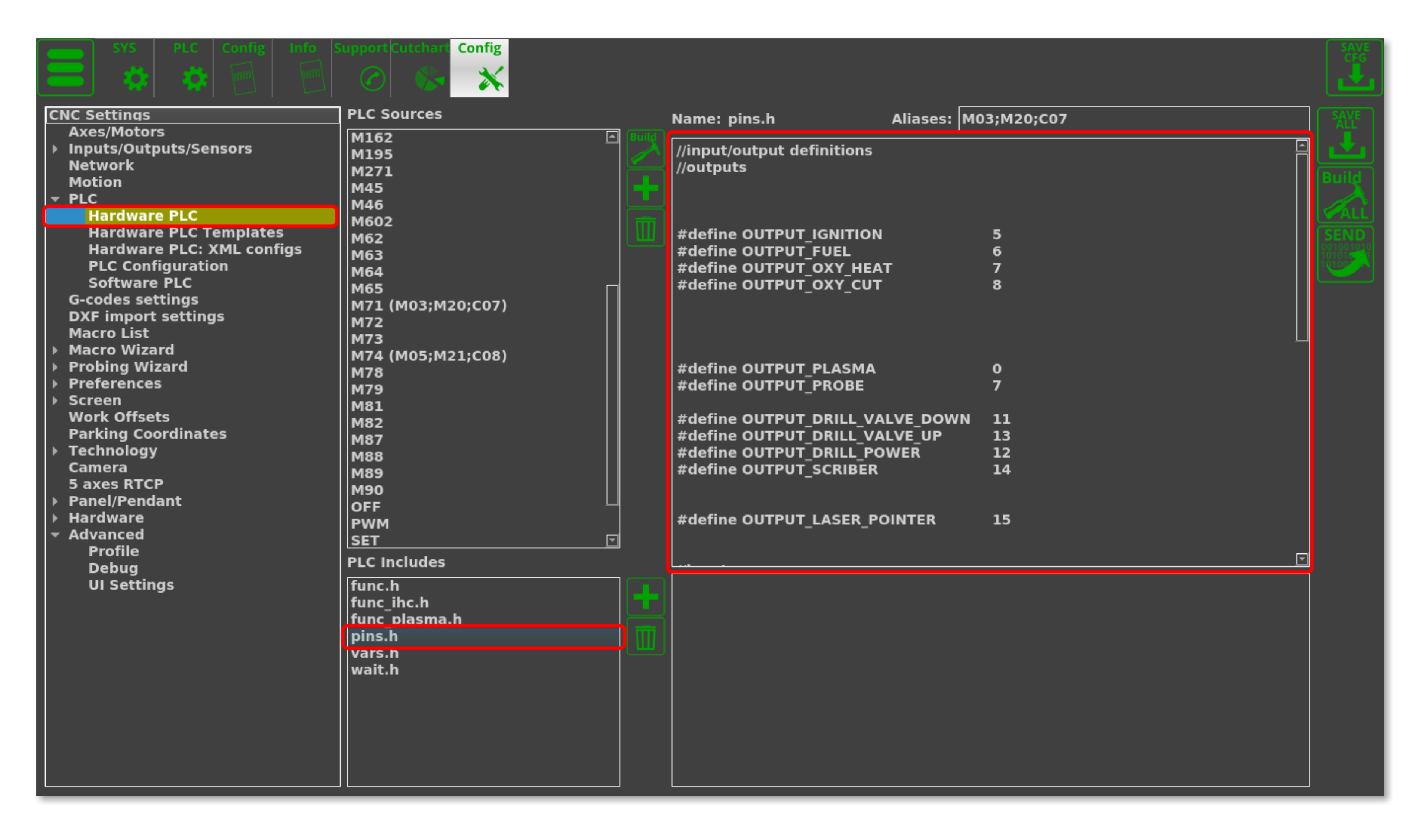

### **Ширина импульса**

Проверьте, какую минимальную длительность (ширину) импульса принимают ваши драйвера, и установите ширину импульса платы myCNC равную или превышающую это значение в программном обеспечении MyCNC → Settings → Cfg → Hardware → Common Hardware Settings

.

From: <http://cnc42.com/>- **myCNC Online Documentation**

Permanent link: **<http://cnc42.com/ru/quickstart/mycnc-control-board-setup>**

Last update: **2024/01/25 11:46**

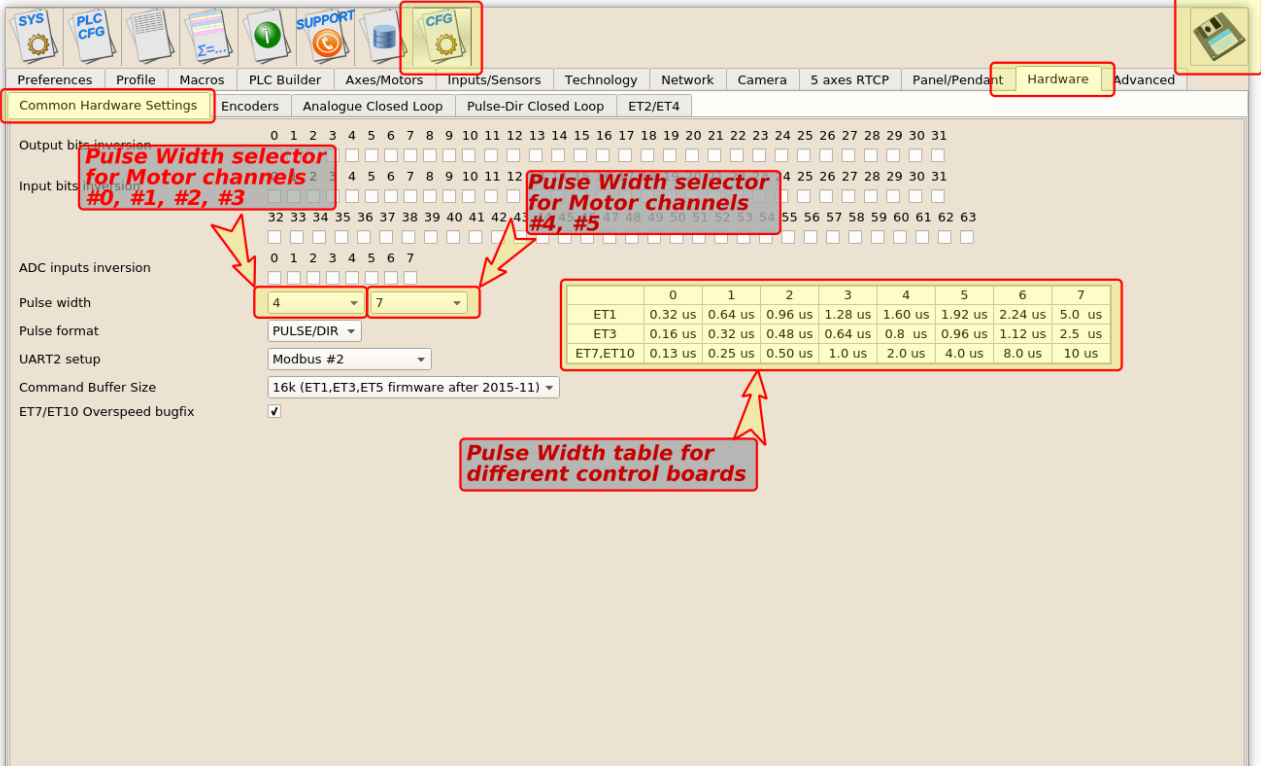

- Контроллеры MyCNC-ET6, myCNC-ET7 поддерживают отдельные настройки ширины импульса для первых четырех каналов (#0, #1, #2, #3) и остальных двух каналов (#4, # 5). Эта опция может быть удобной, если использовать высокопроизводительные сервопривода с шаговыми приводами с низкой частотой вращения (например, высокоскоростные сервопривода для осей X, Y, Z и низкоскоростной шаговый драйвер для оси вращения A). Контроллер myCNC-ET10 использует только первый селектор ширины импульса для всех выходов двигателя.
	- Узнайте больше о настройке ширины импульса [здесь](http://cnc42.com/mycnc/mycnc_pulse_width_setup).

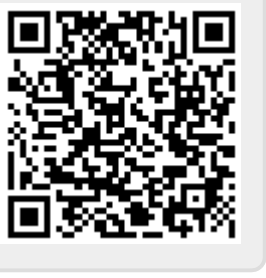